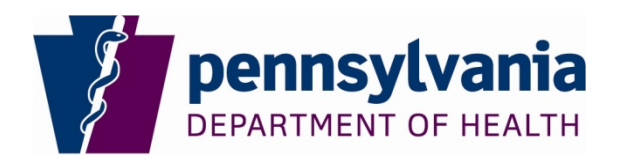

# **Procedure: Abstract Plus V15 upgrade**

**Purpose:** To upgrade V14 Abstract Plus to V15 Abstract Plus using the Abstract Plus Updater

#### **General Information:**

Abstract Plus Updater allows you to upgrade existing Abstract Plus to newer version without uninstalling and reinstalling the application.

After upgrading you will be using the same user name and password to access Abstract Plus.

There are four steps to this procedure. Steps must be followed in order:

- A. Create a folder to download the V15 Abstract Plus upgrade file
- B. Download the V15 Abstract Plus upgrade file from the PCR Website
- C. V15 Abstract Plus software upgrade
- D. V15 Abstract Plus data upgrade

#### **Instructions:**

## **A. Create a folder to download the V15 Abstract Plus upgrade file:**

- 1. Go to the location where you want to create the new folder (e.g. C: drive or desktop).
- 2. Right click on that location, point to New and then click on Folder.
- 3. Name the new folder "V15 upgrade" and hit enter.

## **B. Download the V15 Abstract Plus upgrade file from the PCR Website:**

1. Go to the PCR Website using the link below:

[http://www.health.pa.gov/MyRecords/Registries/Cancer/Pages/CancerRegistry.aspx#.VbDZGL\\_D\\_X4](http://www.health.pa.gov/MyRecords/Registries/Cancer/Pages/CancerRegistry.aspx%23.VbDZGL_D_X4)

- 2. Click on Hospital Reporting (right side of the screen).
- 3. Scroll down to the heading Abstract Plus V15.0 and click on Abstract Plus V15.0 Upgrade Download. When prompted, click on Save As and save the file *Abstract Plus Updater PA 08-03-2015.zip* to the folder you created above in step A 3. This will take a few minutes and will display the percentage completed.
- 4. Go to the folder you created above in step A 3 and unzip the file *Abstract\_Plus\_Updater\_PA\_08-03- 2015.zip*. You will notice the following file/folder structure:

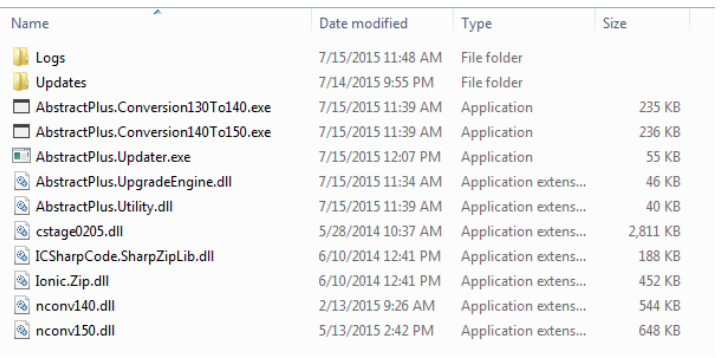

- **C. V15 Abstract Plus software upgrade:**
- 1. Double click on AbstractPlus.Updator.exe file. You will see the following window:

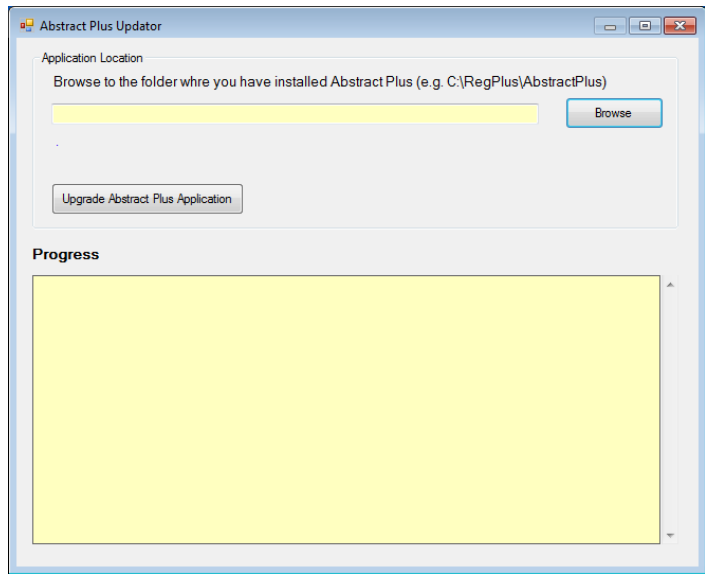

2. Click on Browse button to locate the folder wherever you have Abstract Plus installed. Your Abstract Plus should be located in C:\RegPlus\Abstract Plus:

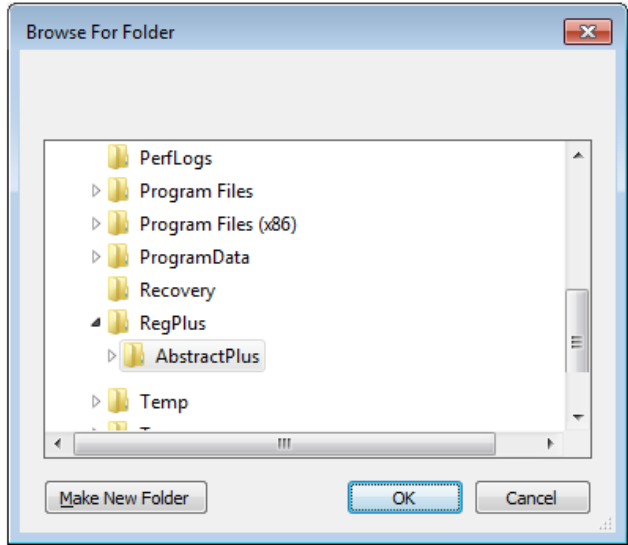

3. Click on OK button. You will see the following window (it tells you which version you are in e.g. 3.4.x):

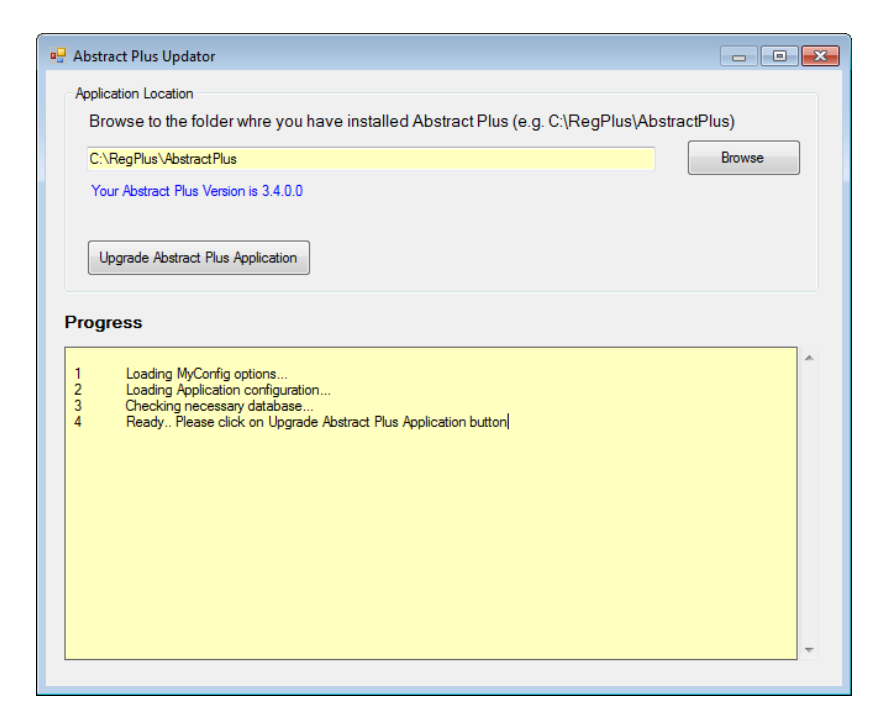

4. Now click on "Upgrade Abstract Plus Application" button. You will receive the following message:

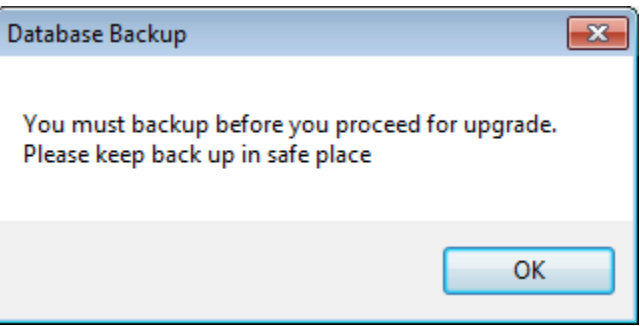

At this point, the updater program will be creating a backup of your database (MDBS file). Make sure you keep this copy in a safe place. This backup comes in handy if you need to restore data back to previous version.

5. Click OK. The following folder browsing screen will display:

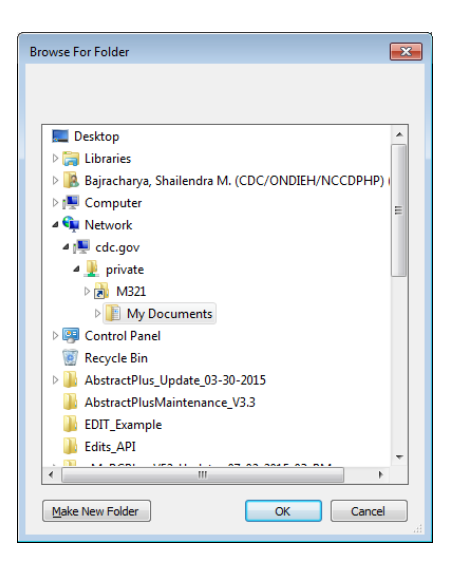

6. Make sure you choose a safe place to put the backup (e.g. My Documents). If necessary, click on "Make New Folder" to create a subfolder to put database backup in. In the screen shot below, a folder was created named "AbsPlus\_140\_Data" inside the My Documents folder to keep the backup.

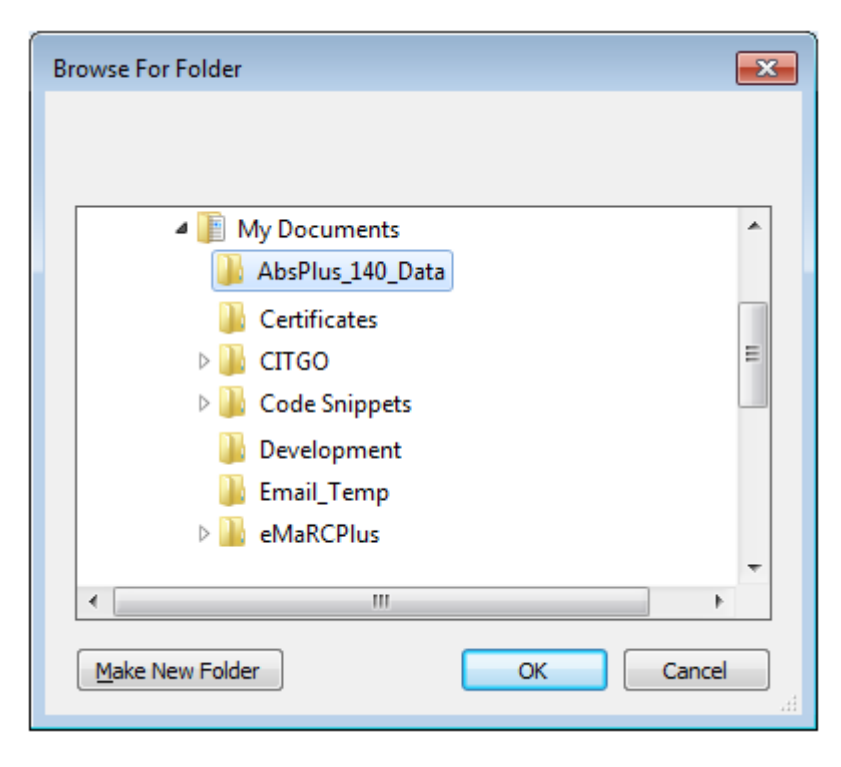

7. Click OK. Once the application completes, you will see the following message:

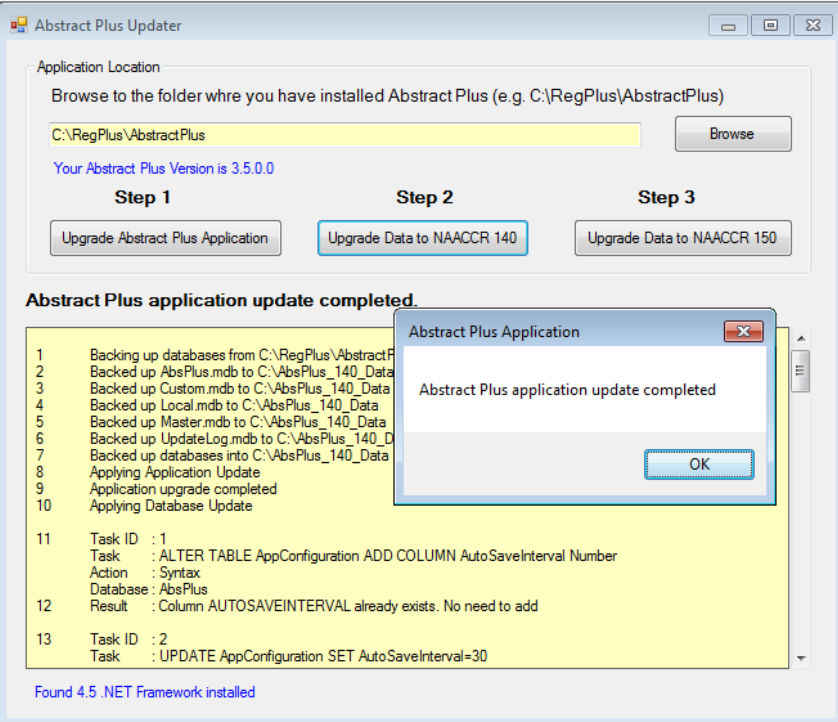

- 8. Click OK.
- 9. Click X in upper right corner to close "Abstract Plus Updater" window.

At this point you application upgrade is complete. Move on to "D. V15 Abstract Plus data upgrade" below to convert your abstracts from V14 to V15.

## **D. V15 Abstract Plus data upgrade:**

1. Open Abstract Plus as you normally would. You will see Abstract Plus Splash Screen:

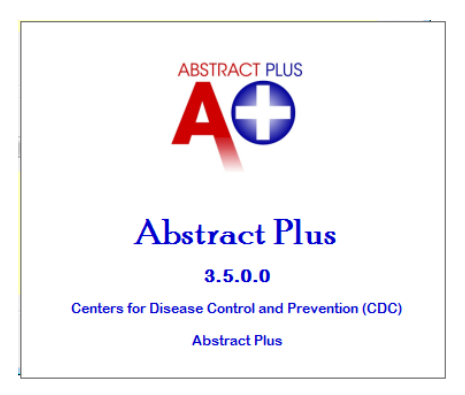

2. The following Conversion screen will display:

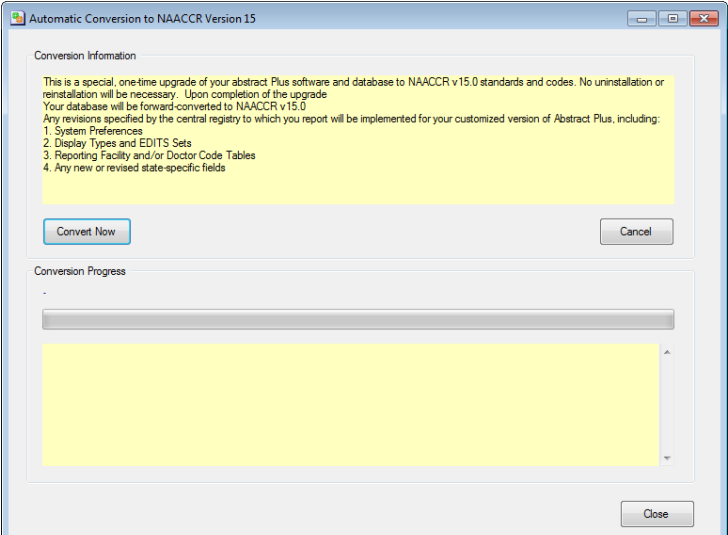

3. Click on "Convert Now" button. You will see the conversion progress:

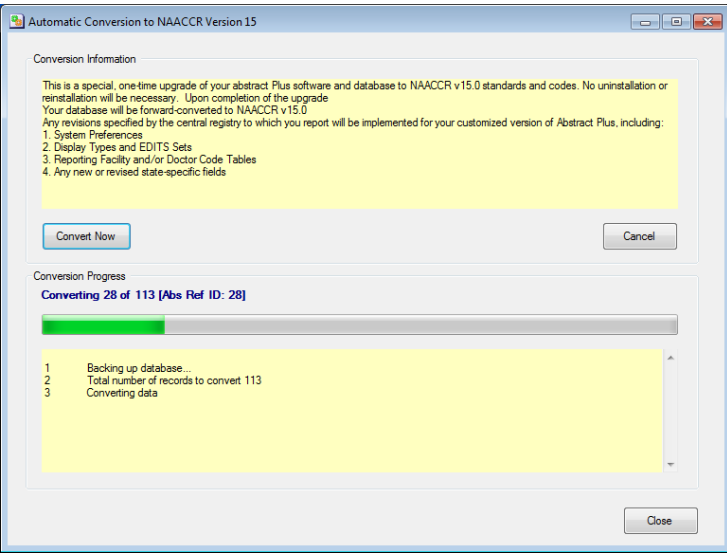

4. You will be prompted with the following message upon completion:

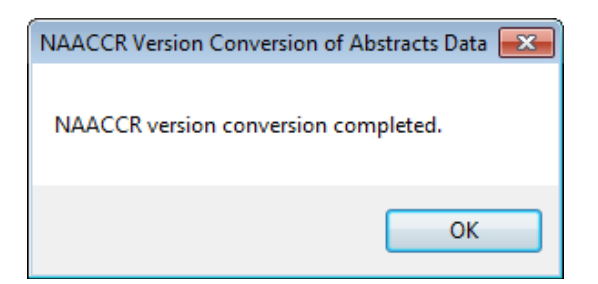

- 5. Click on OK.
- 6. Click on the Close button in the "Automatic Conversion to NAACCR Version 15" window.
- 7. Abstract Plus will open automatically.
- 8. Log into Abstract Plus. The new login screen must have the version 3.5.0.0.

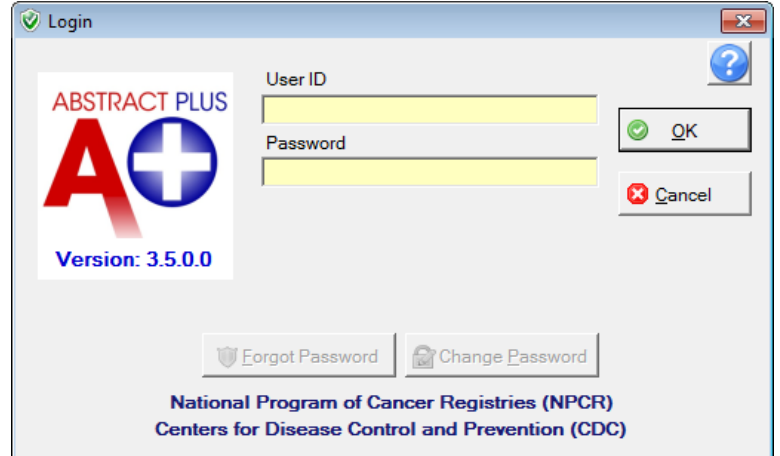

9. Your Abstract Plus is now updated to V15. Any 2015 cases that were completed should now be exported and submitted to the PCR.